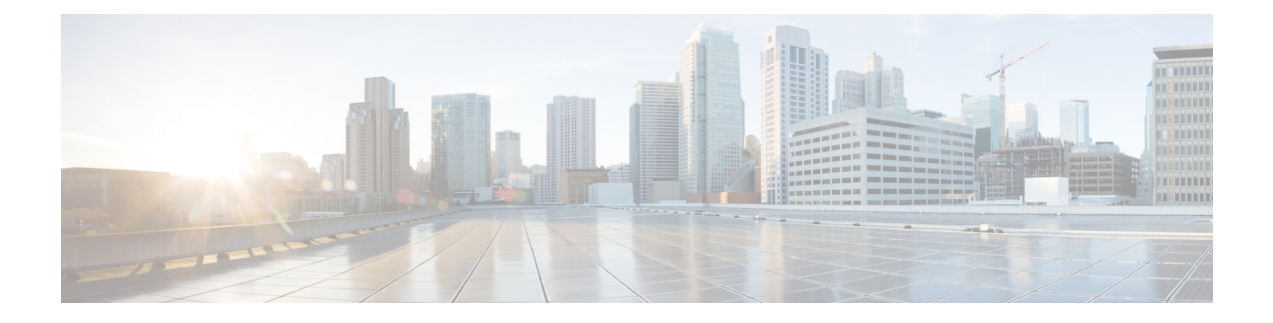

## **Managing Tenants**

The Tenant Management page displays a list of all tenants you have created. You can add, modify or delete a tenant. You can also attach templates to tenants.

This chapter has the following sections:

- [Viewing](#page-0-0) Tenant Details, on page 1
- Adding [Tenants,](#page-0-1) on page 1
- Editing [Tenants,](#page-1-0) on page 2

## <span id="page-0-0"></span>**Viewing Tenant Details**

Go to **Tenants**> **Tenant Management**. The Tenant Management page lists all the available tenants.

By default, the tenants under VTS are displayed. You can choose individual VMMs from the drop-down to display the tenants under these.

The page displays the following:

- Name
- Description
- Zones
- Attached Templates
- Multi VMM Operations

## <span id="page-0-1"></span>**Adding Tenants**

To add tenants:

**Step 1** Go to **Tenants** > **Tenant Management**. The Tenant Management page appears.

I

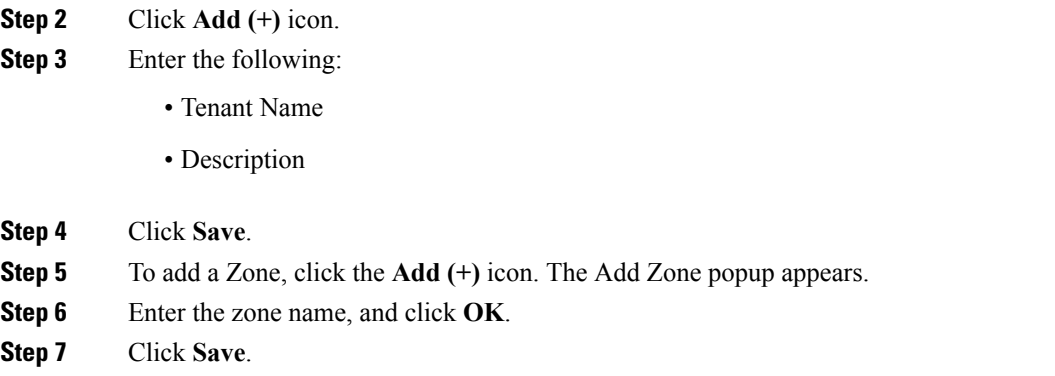

## <span id="page-1-0"></span>**Editing Tenants**

To edit a tenant:

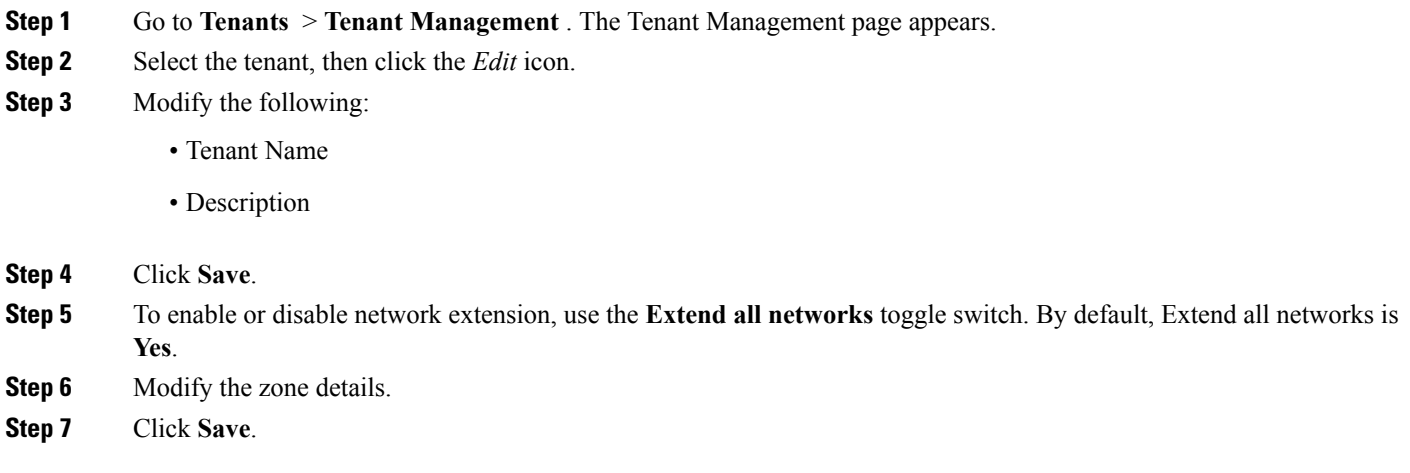